# **Inhoudsopgave**

#### **Inleiding 9**

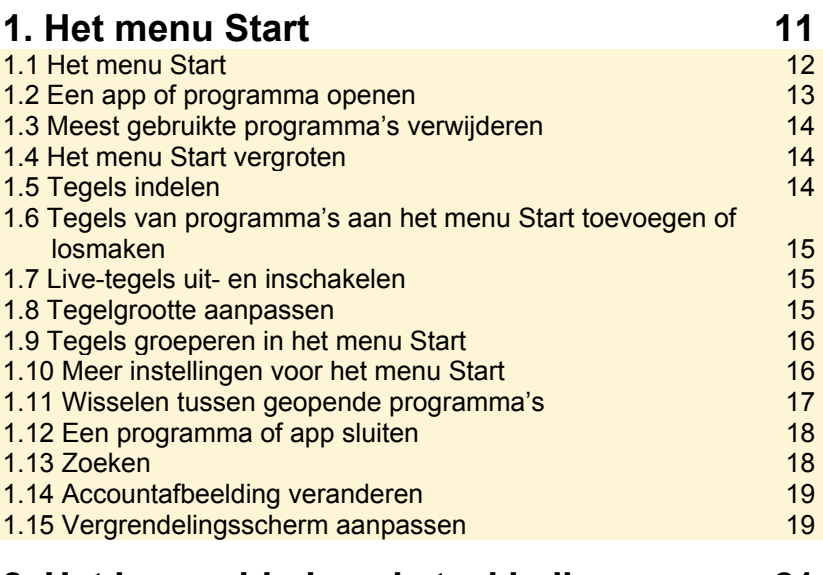

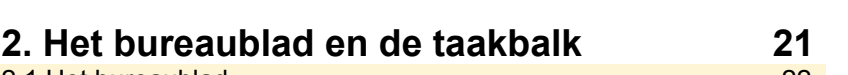

2.1 Het bureaublad 22 2.2 Bureaubladachtergrond instellen 22 2.3 Bureaubladpictogrammen kiezen 23 2.4 Snelkoppeling naar een progr. op het bureaublad plaatsen 24 2.5 Snelkoppeling naar map of bibl. op het bureaublad plaatsen 25 2.6 Weergave bureaubladpictogrammen instellen 25 2.7 Alle vensters tegelijk minimaliseren of terugzetten 26 2.8 Vensters maximaliseren met *Aero Snap* 26 2.9 Eén venster geopend houden met *Aero Shake* 26 2.10 Venstervoorbeelden weergeven 27 2.11 Vensters naast elkaar zetten met *Aero Snap* 27 2.12 Werken met de taakweergave 2.13 Nieuw bureaublad maken 28 november 28 2.14 Een schermafbeelding maken 28 aastal 28 2.15 De taakbalk aanpassen 29 2.16 Taakbalkknoppen maken en indelen 30 2.17 Werken met Jump Lists op de taakbalk 31 2.18 Werken met miniaturen op de taakbalk 32

2.19 Vanaf de taakbalk werken met vensters 32

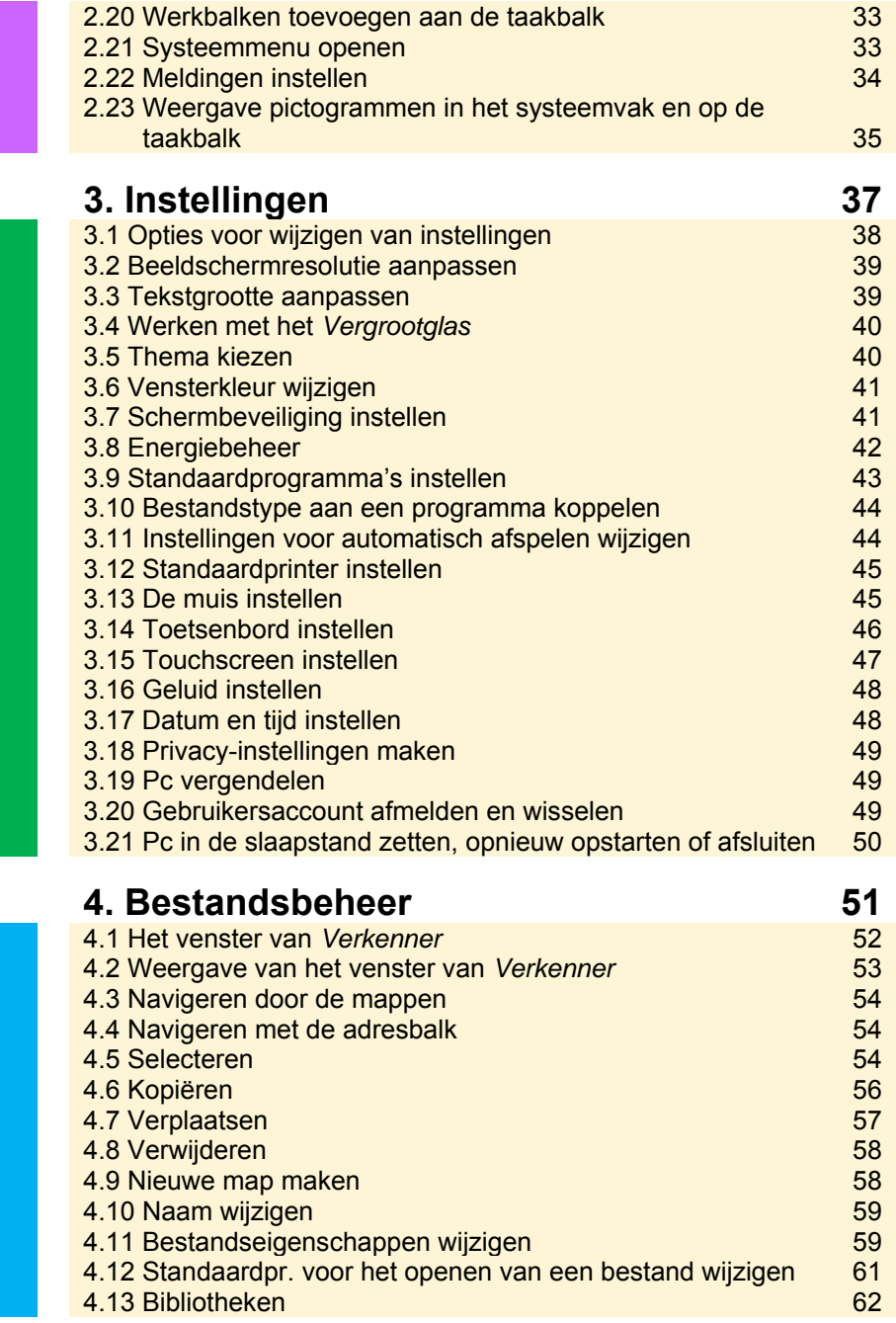

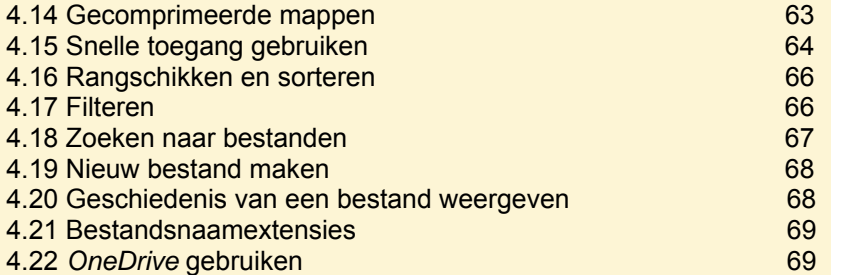

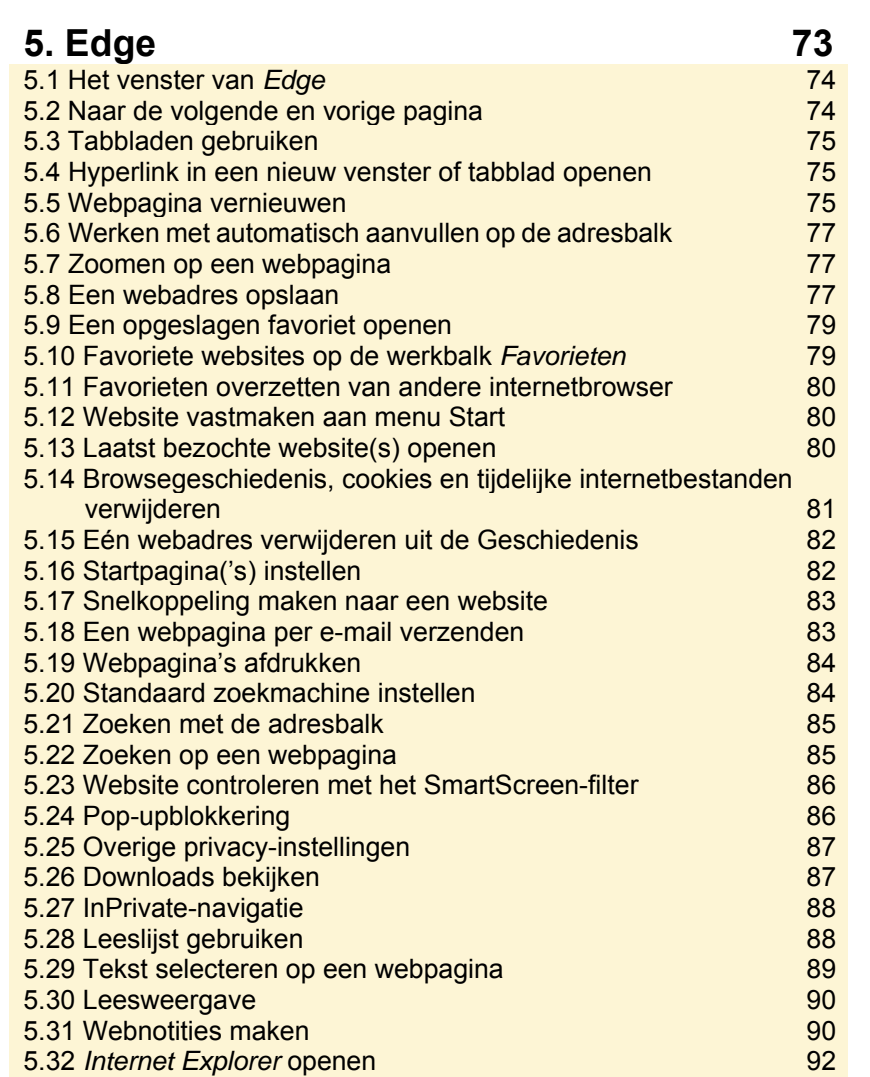

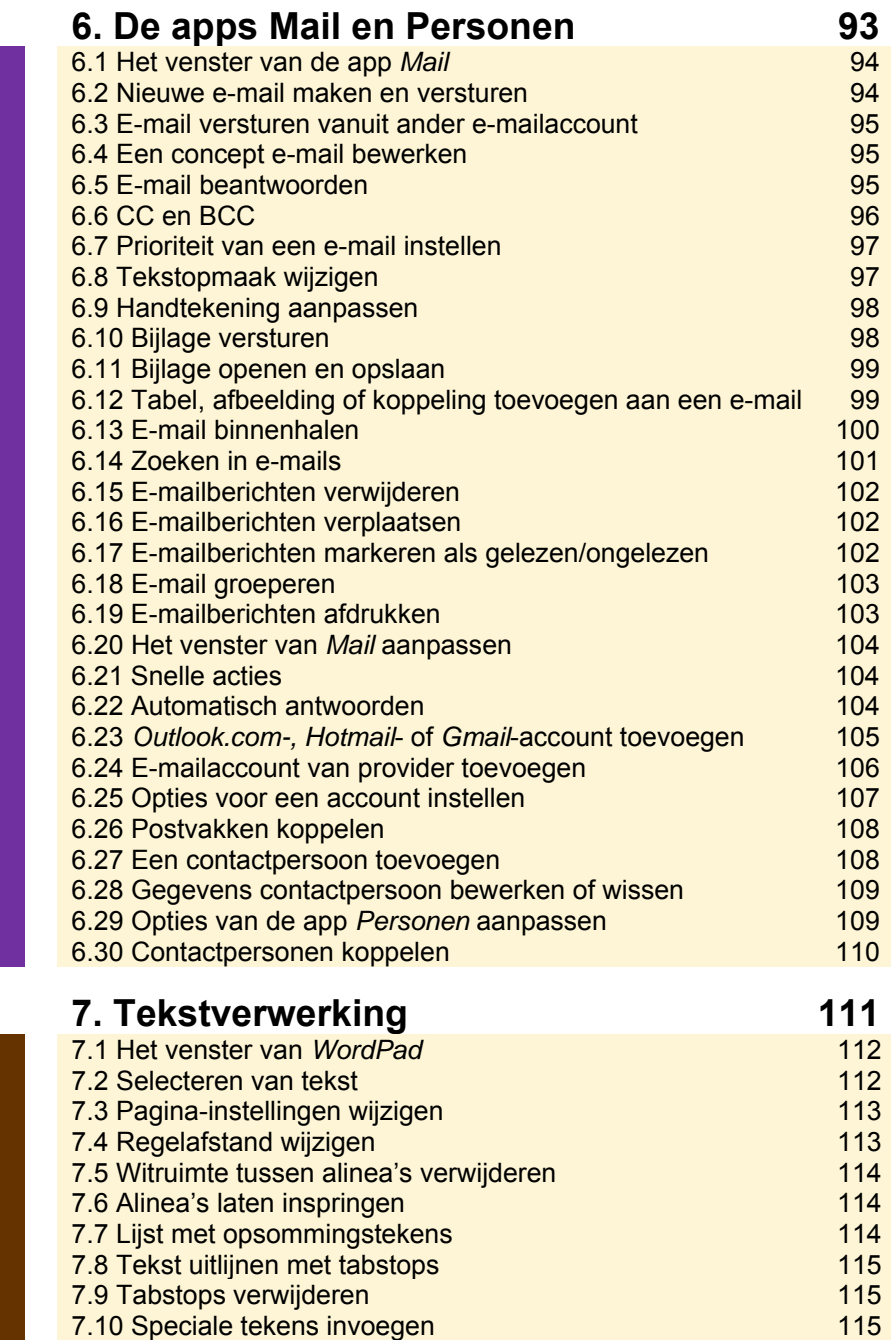

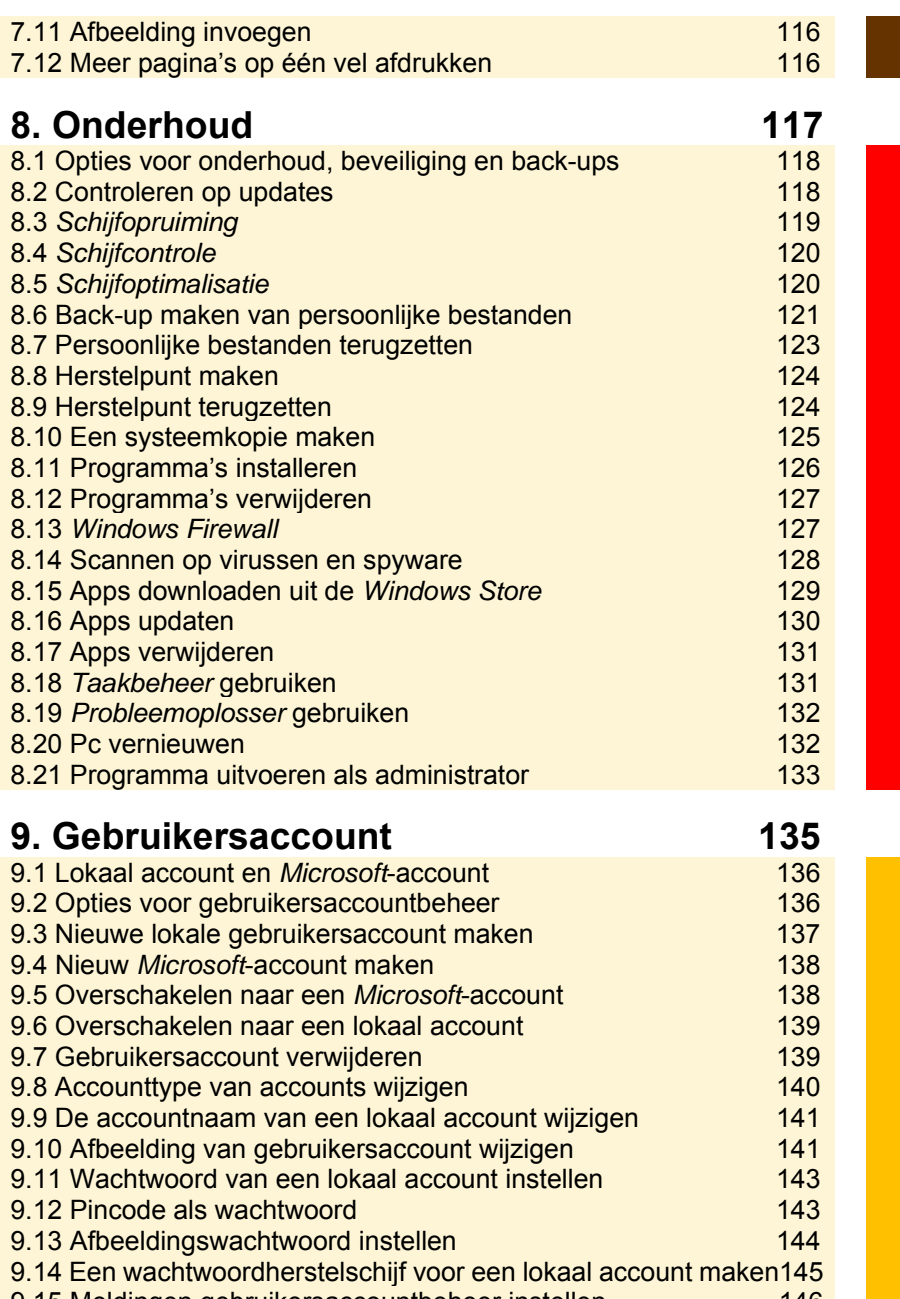

9.15 Meldingen gebruikersaccountbeheer instellen 146 9.16 Instellingen synchroniseren bij *Microsoft*-account 147

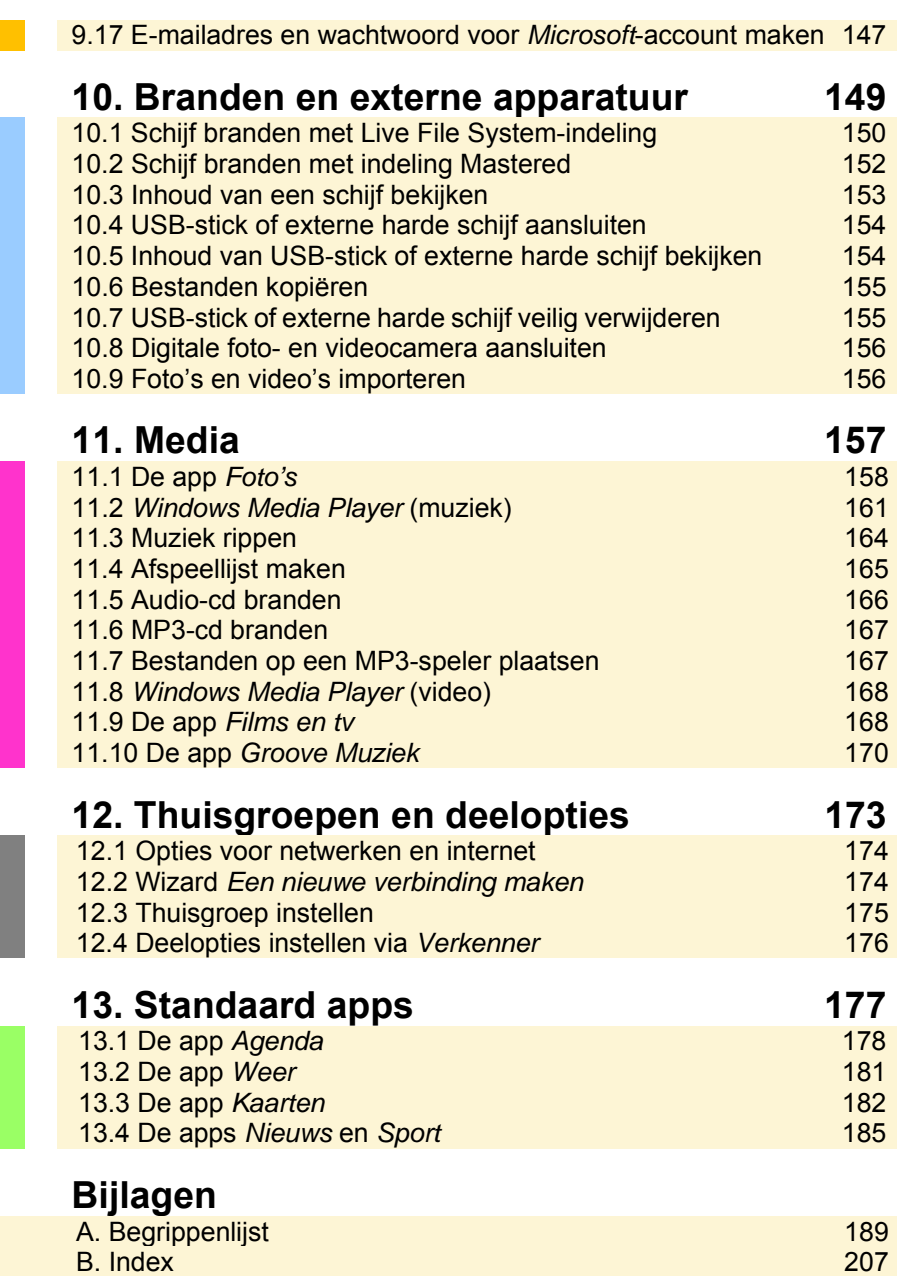

# **5 Edge**

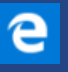

Op internet kunt u heel veel informatie vinden. U heeft vast wel een aantal pagina's die u vaak bezoekt. Deze pagina's kunt u op verschillende manieren opslaan, zodat u ze snel kunt openen als u ze wilt bekijken. Daarnaast is het belangrijk om in de gaten te houden of websites veilig zijn. In de internetbrowser *Edge* kunt u daar verschillende instellingen voor maken. In dit hoofdstuk leest u over het programma *Edge*.

Naast *Edge* is ook het programma *Internet Explorer* nog beschikbaar. In paragraaf *5.32 Internet Explorer openen* leest u hoe u deze internetbrowser opent.

De onderwerpen in dit hoofdstuk:

- Het venster van *Edge*
- Naar de volgende en vorige pagina
- Tabbladen gebruiken en yperlink in een nieuw venster of tabblad openen
- Webpagina vernieuwen
- Werken met automatisch aanvullen op de adresbalk
- Zoomen op een webpagina
- Een webadres opslaan en een opgeslagen favoriet openen
- Favoriete websites op de werkbalk *Favorieten*
- Favorieten overzetten van andere internetbrowser
- Website vastmaken aan menu Start
- Laatst bezochte website(s) openen
- Browsegeschiedenis, cookies en tijdelijke internetbestanden verwijderen en één webadres verwijderen uit de Geschiedenis
- Startpagina('s) instellen
- Snelkoppeling maken naar een website en
- Een webpagina per e-mail verzenden en webpagina's afdrukken
- Standaard zoekmachine instellen
- Zoeken met de adresbalk en zoeken op een webpagina
- Website controleren met het SmartScreen-filter
- Pop-upblokkering en overige privacy-instellingen
- Downloads bekijken
- InPrivate-navigatie
- Leeslijst gebruiken, tekst selecteren op een webpagina en leesweergave
- Webnotities maken
- *Internet Explorer* openen

### 5.1 Het venster van Edge

U opent *Edge* als volgt via de taakbalkknop op de taakbalk:

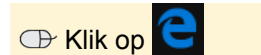

Indien u op de taakbalk geen taakbalkknop ziet, lees dan *2.16 Taakbalkknoppen maken en indelen* om een taakbalkknop te maken.

U kunt *Microsoft Edge* ook openen via het zoekpictogram:

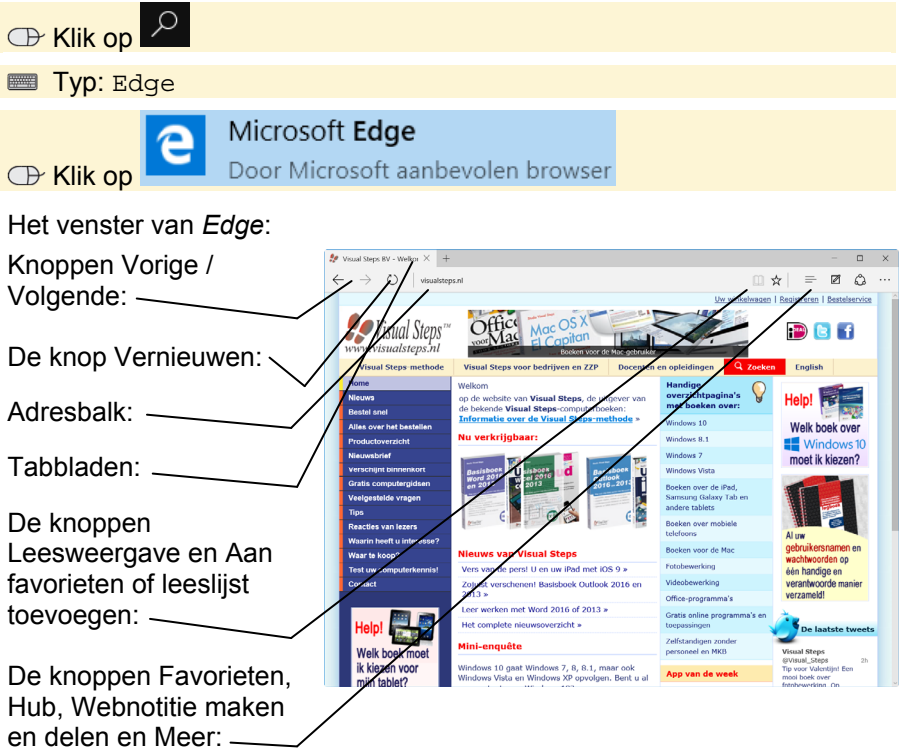

#### 5.2 Naar de volgende en vorige pagina

U hoeft niet opnieuw het webadres van een website te typen als u een eerder bezochte webpagina terug wilt zien. Om naar de vorige of volgende pagina te gaan:

$$
\mathop{\oplus} \mathop{\rm Klik}\nolimits\mathop{\rm op}\nolimits\mathop{\leftarrow}\nolimits_{\mathop{\rm of}\nolimits}\mathop{\rightarrow}
$$

Of om met het toetsenbord naar de volgende pagina te gaan:

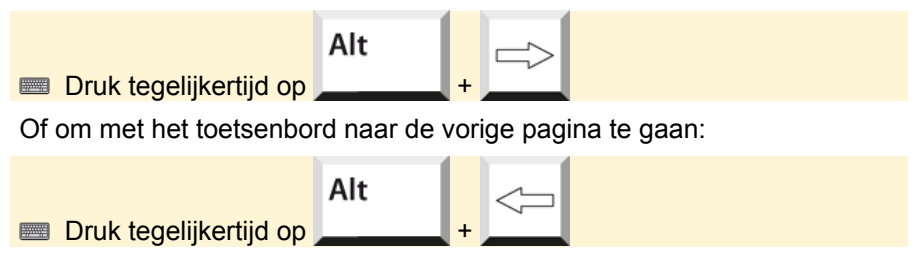

## 5.3 Tabbladen gebruiken

Bladeren met tabbladen geeft de mogelijkheid webpagina's op nieuwe tabbladen te openen en vervolgens te schakelen tussen webpagina's. U opent zo een nieuw tabblad in *Edge*:

Klik naast het geopende tabblad op

Er verschijnt een nieuw leeg tabblad:

**De** Open de gewenste webpagina

Om naar het andere tabblad te gaan:

Klik naast de adresbalk op het gewenste tabblad

Om een tabblad te sluiten:

 $\overline{\mathbb{C}}$  Klik in de hoek van het tabblad op  $\times$ 

Of om één tabblad open te houden en de rest te sluiten:

Rechtsklik op het gewenste tabblad

Klik op Andere tabbladen sluiten

U kunt instellen welke inhoud getoond mag worden op een nieuw tabblad:

**Exlik op Millingen** 

Selecteer bij Nieuwe tabbladen openen met de gewenste optie